# 配置智能许可证特定许可证保留

#### 目录

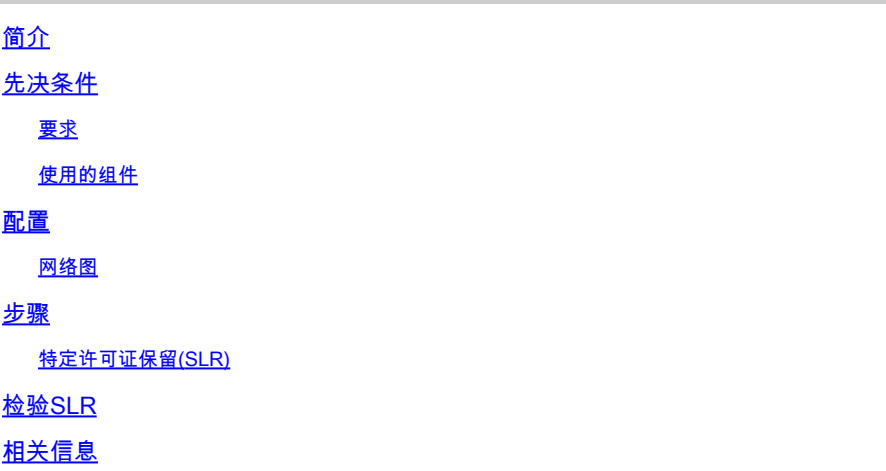

### 简介

本文档介绍CVP和UCCE版本12.6.2中引入的特定许可证保留(SLR)功能的配置。

### 先决条件

#### 要求

Cisco 建议您了解以下主题:

- 统一联系中心企业版(UCCE)
- 客户语音门户(CVP)

使用的组件

本文档中的信息基于以下软件版本:

- CVP诺amp
- UCCE 单一平台(SPOG)
- CSSM(思科智能软件管理器)

本文档中的信息都是基于特定实验室环境中的设备编写的。本文档中使用的所有设备最初均采用原 始(默认)配置。如果您的网络处于活动状态,请确保您了解所有命令的潜在影响。

### 配置

SLR

• 允许您从虚拟帐户保留许可证,将其绑定到设备的UDI,然后在断开模式下使用具有保留许可

证的设备。

- SLR功能适用于高度安全的网络以及无法或不连接到思科的其他设备。
- 使用智能许可证注册的设备会定期与思科智能软件管理器(CSSM)共享设备信息。
- 思科为这些设备提供许可证预留,作为按需配置。

网络图

许可证保留流程

### License Reserve Flow

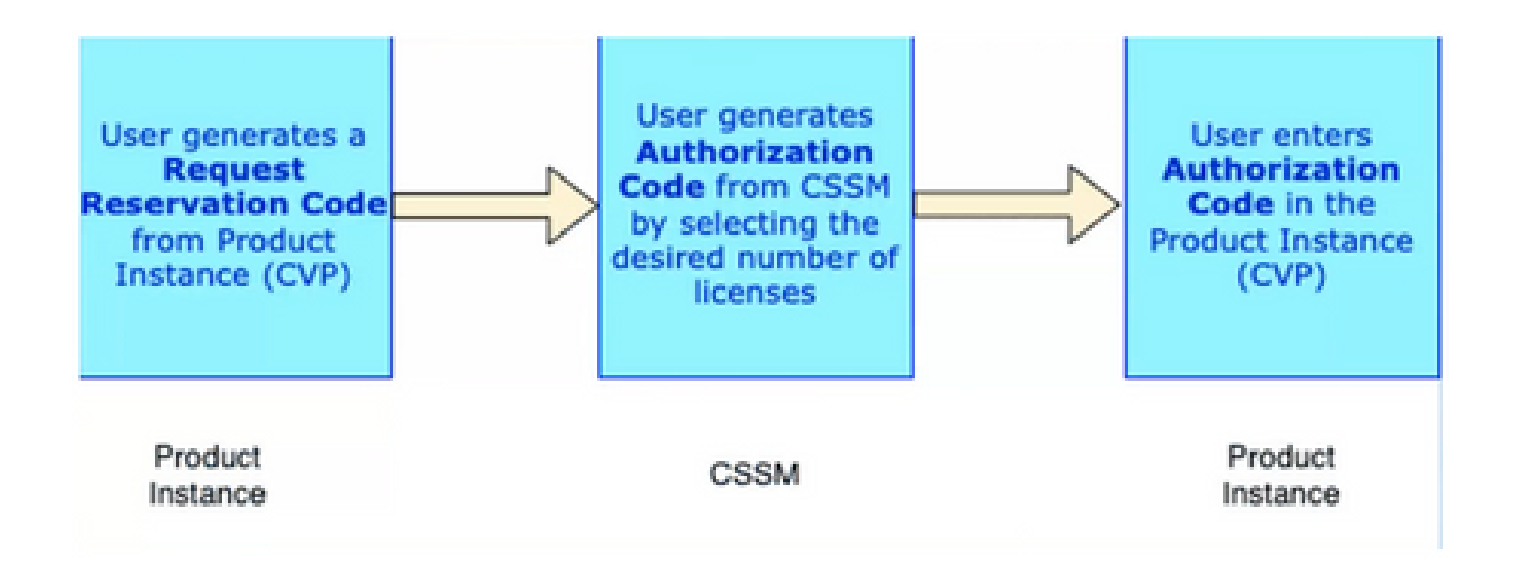

更新许可证流程(仅限SLR)

## **Update License Flow (SLR Only)**

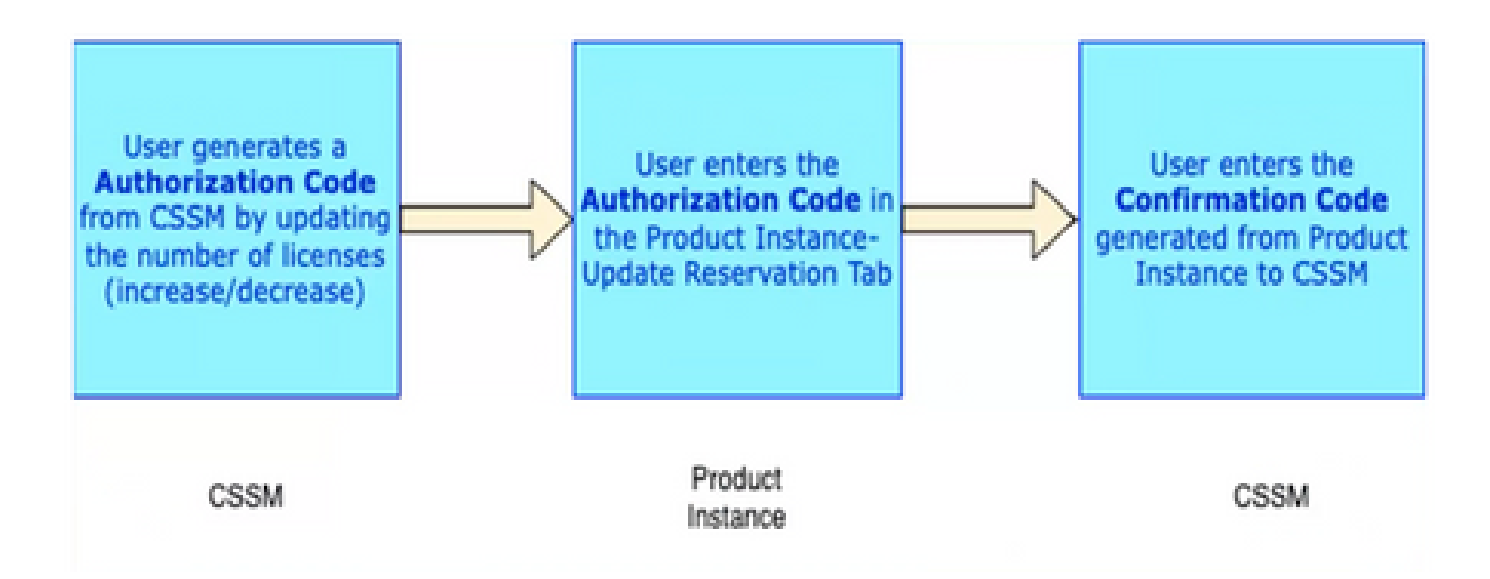

返回许可证流程

## **Return License Flow**

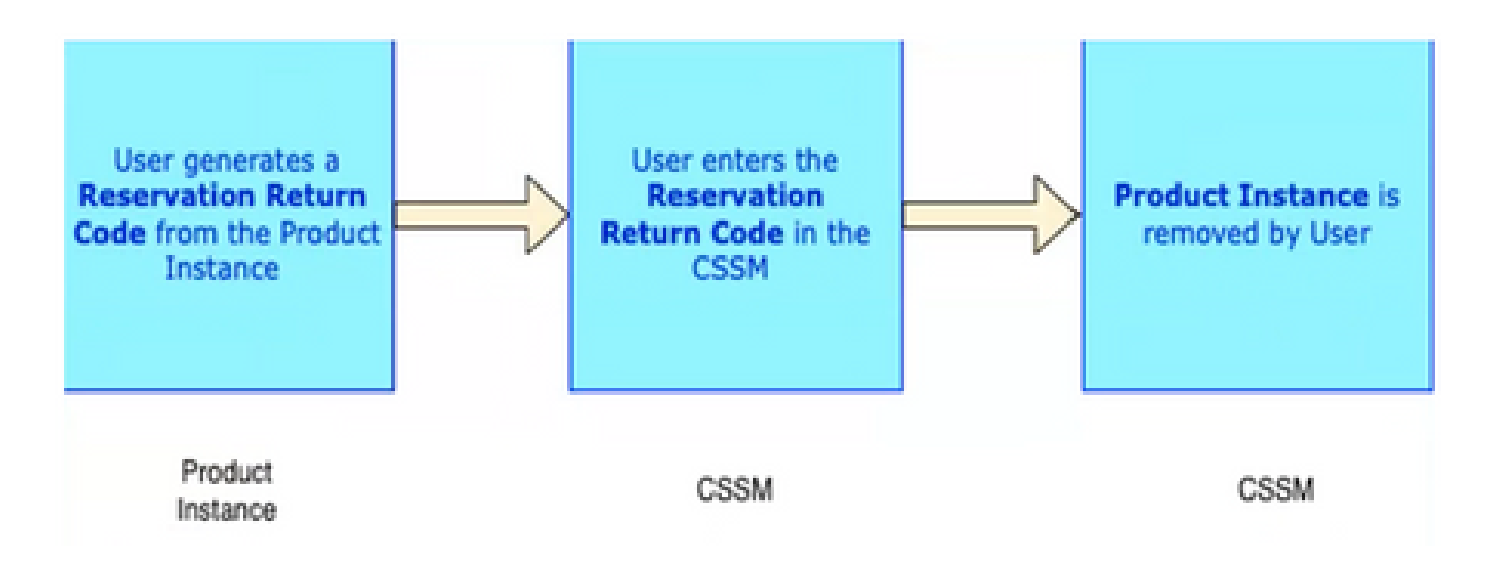

#### 步骤

#### 特定许可证保留(SLR)

第1步:要在CVP 12.6.2上配置特定许可证保留(SLR),请登录到CVP Noamp,导航到许可证管理> 许可证设置。

第2步:点击Enable Reservation复选框,然后点击Save按钮。

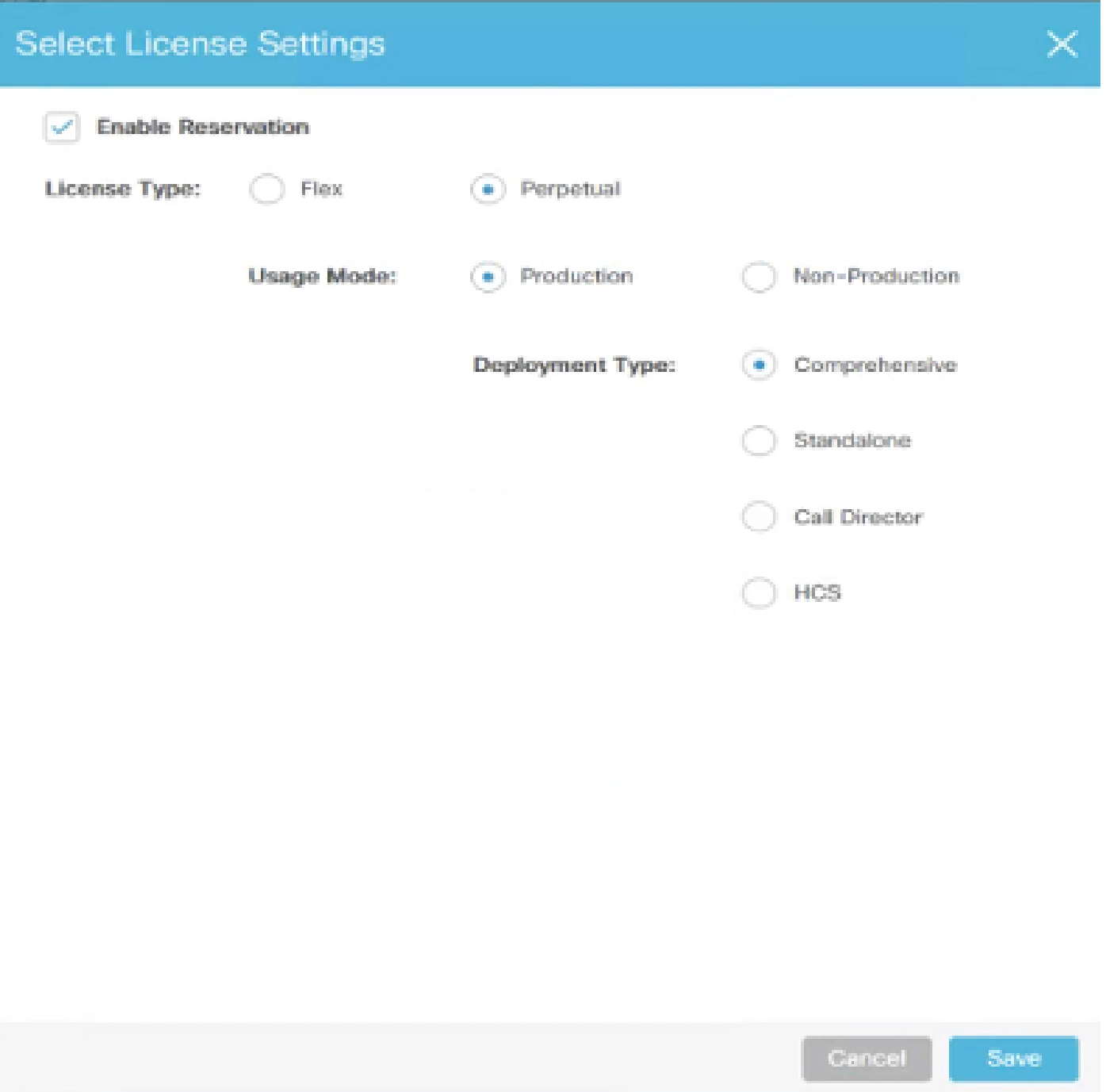

第3步:注册状态为未注册 — 启用保留。

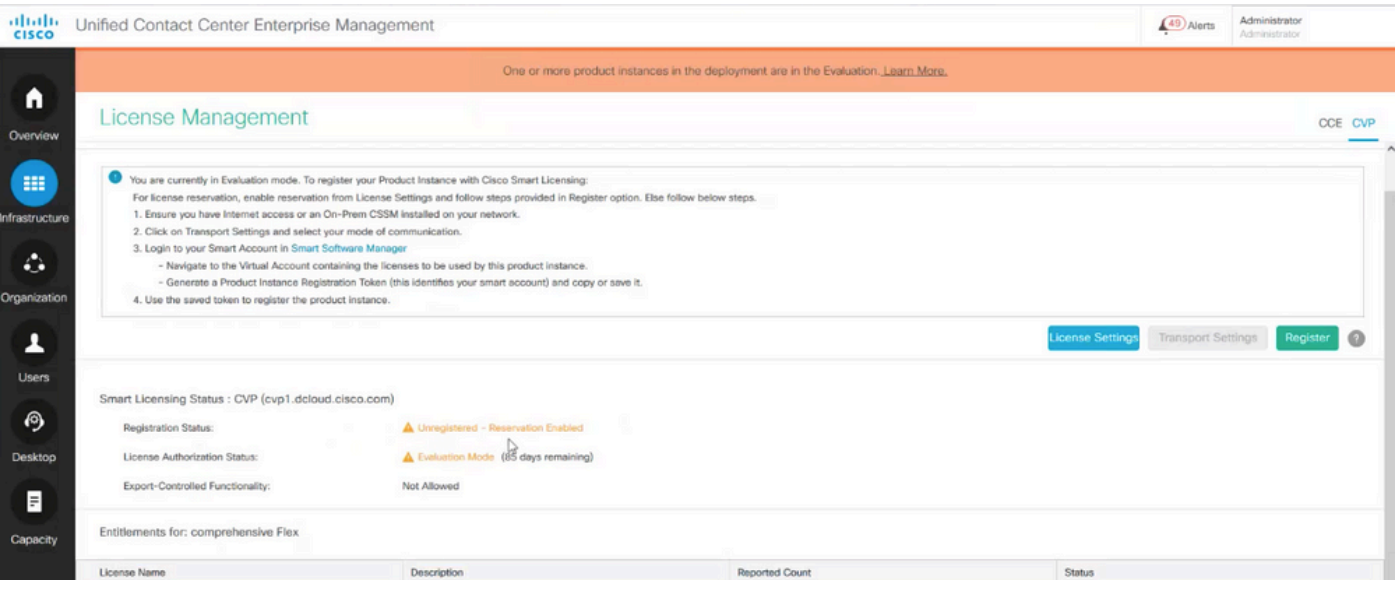

第4步:点击注册,并在"保留许可证"窗口下,点击请求保留代码。它生成请求代码。将此请求代码 复制并登录到思科智能软件管理器(CSSM),然后将此请求代码粘贴到CSSM门户上以生成SLR的授 权代码。

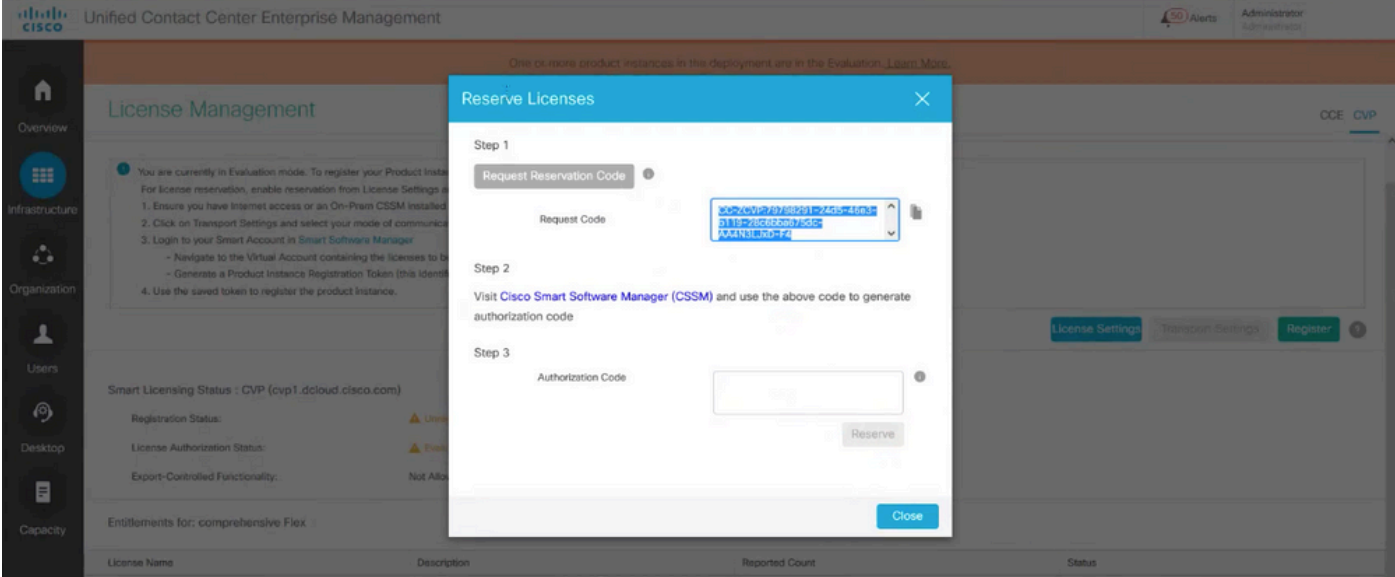

第5步:导航到CSSM门户。 单击License Reservation选项卡。

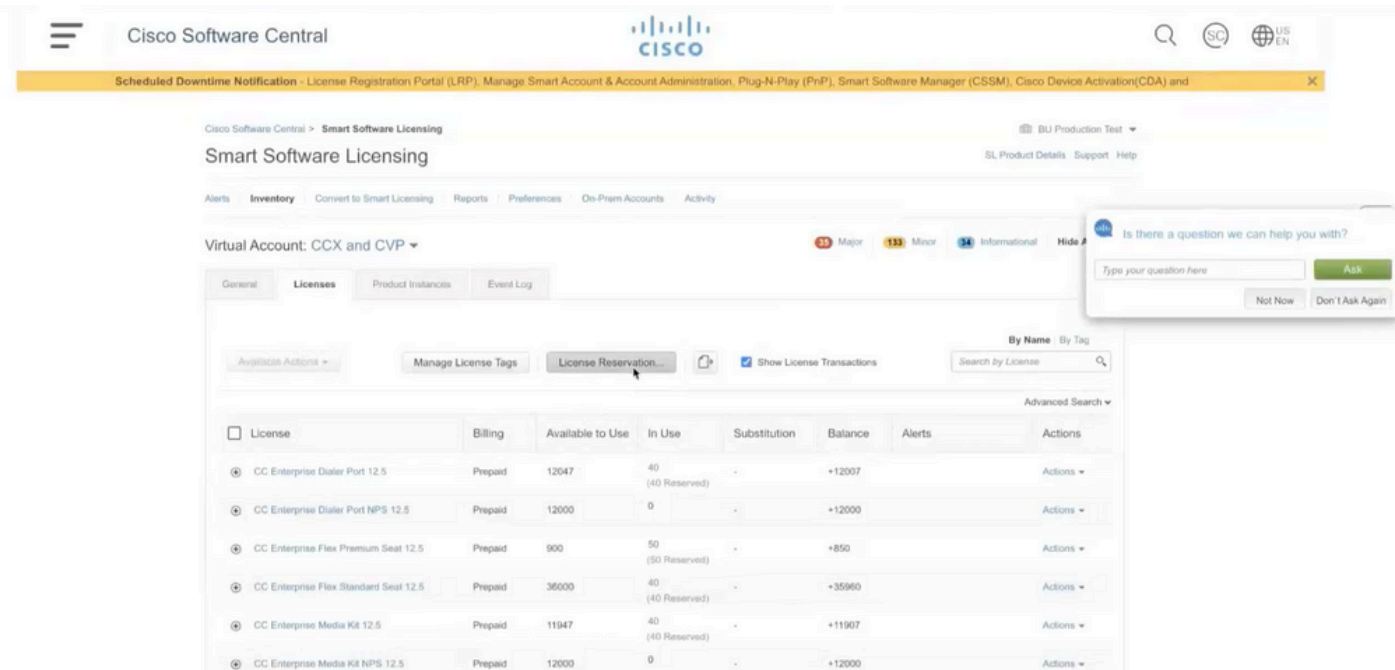

第6步:将请求代码粘贴到Reservation Request code窗口,然后点击Next。

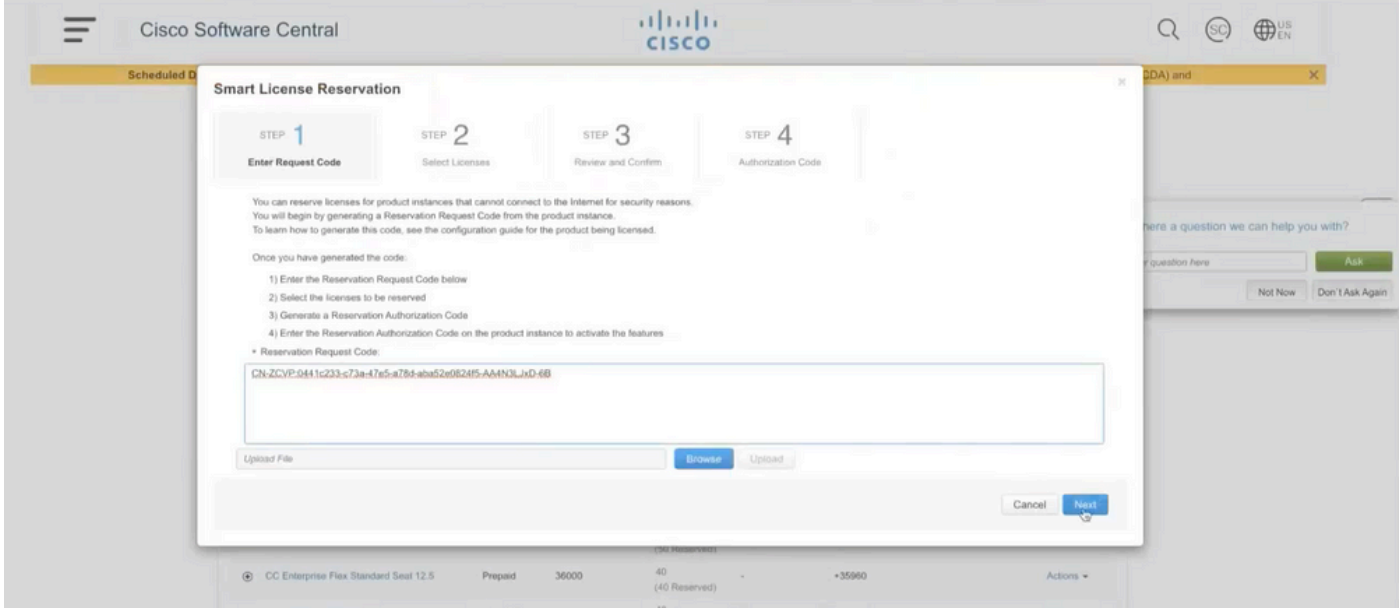

第7步:选择Reserve a Specific Licenses并输入要保留的许可证数量。

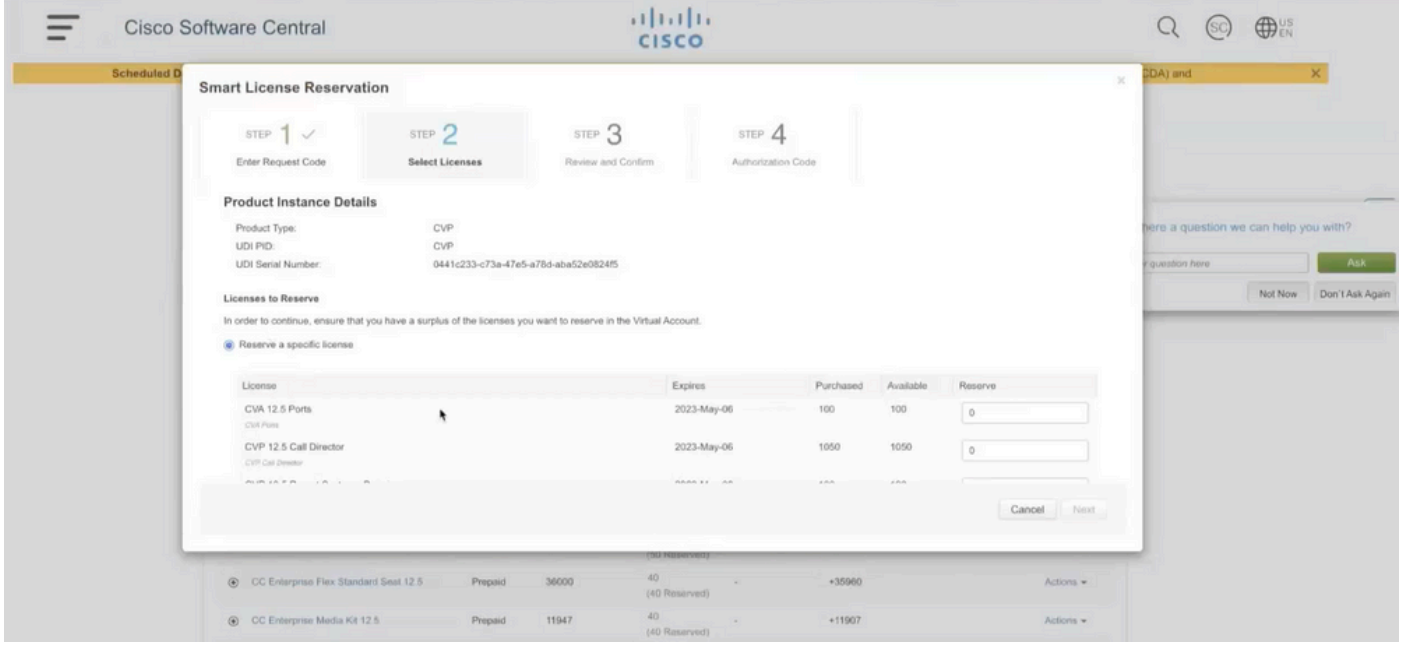

第8步:在CSSM上查看并确认许可证预留,然后点击生成授权码。

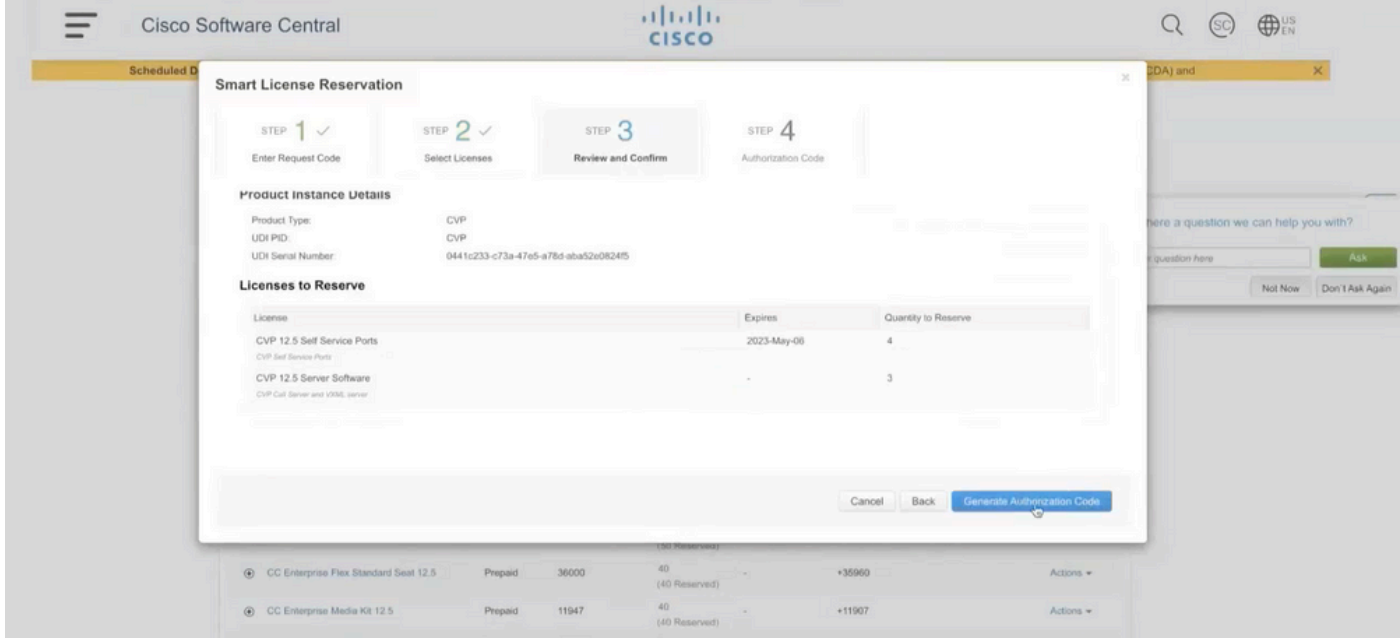

第9步:复制并确保下载授权代码。建议下载授权码,以便将来要更新License Reservation或 Return Reservation,可以使用此授权码。

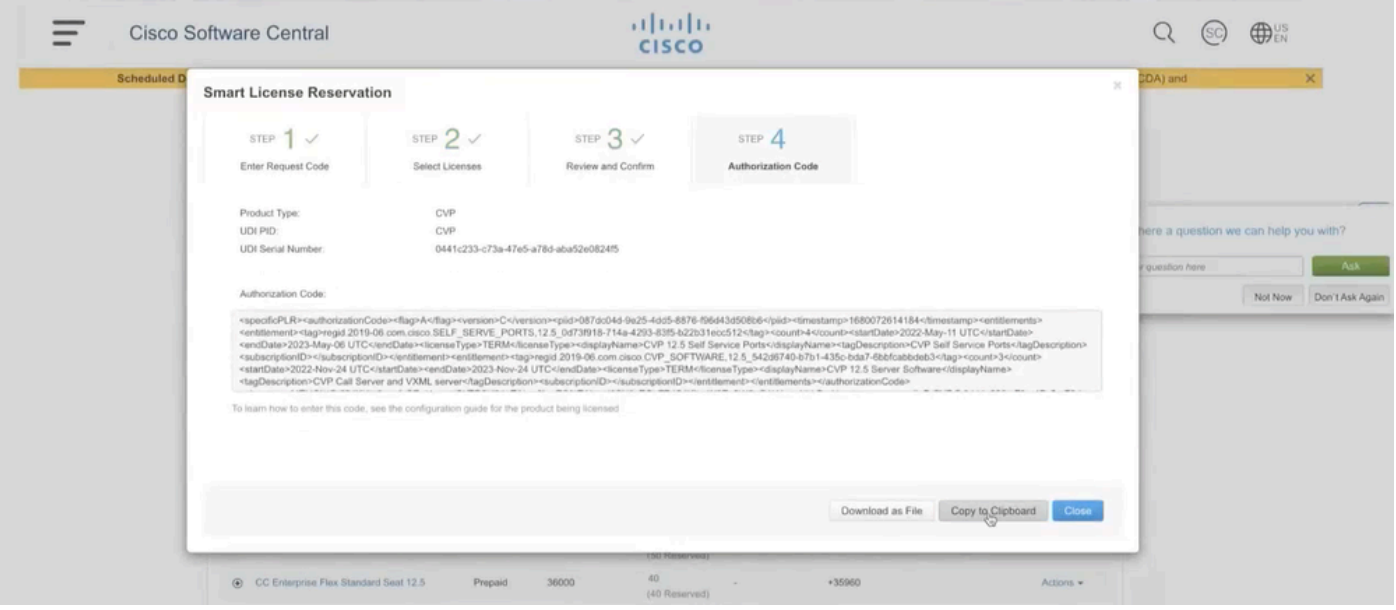

第10步:导航到CVP上的Reserve Licenses窗口并粘贴授权码,然后点击Reserve以完成保留。

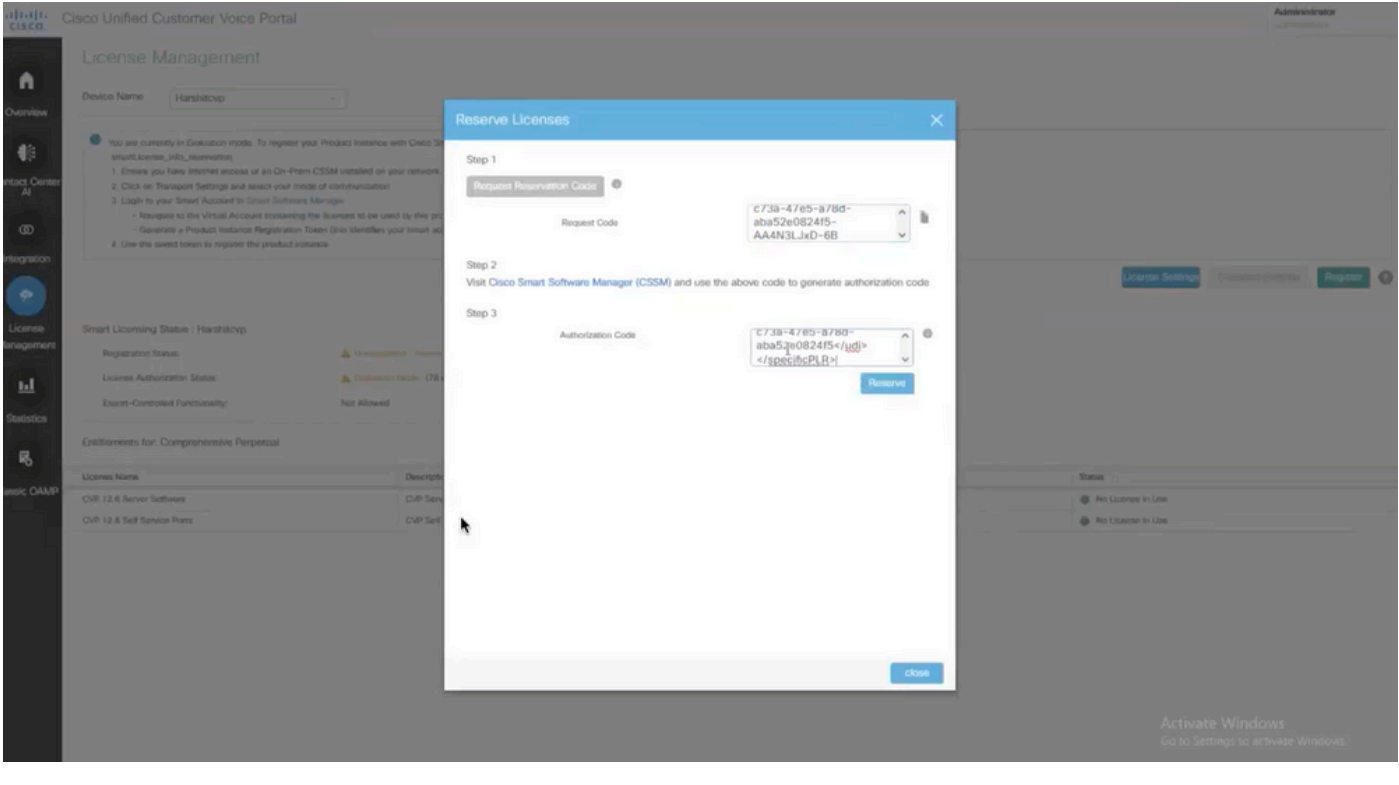

注意:要更新或返回许可证保留,请分别点击Action按钮并选择Update Reservation或Return Reservation(如本屏幕截图所示)。

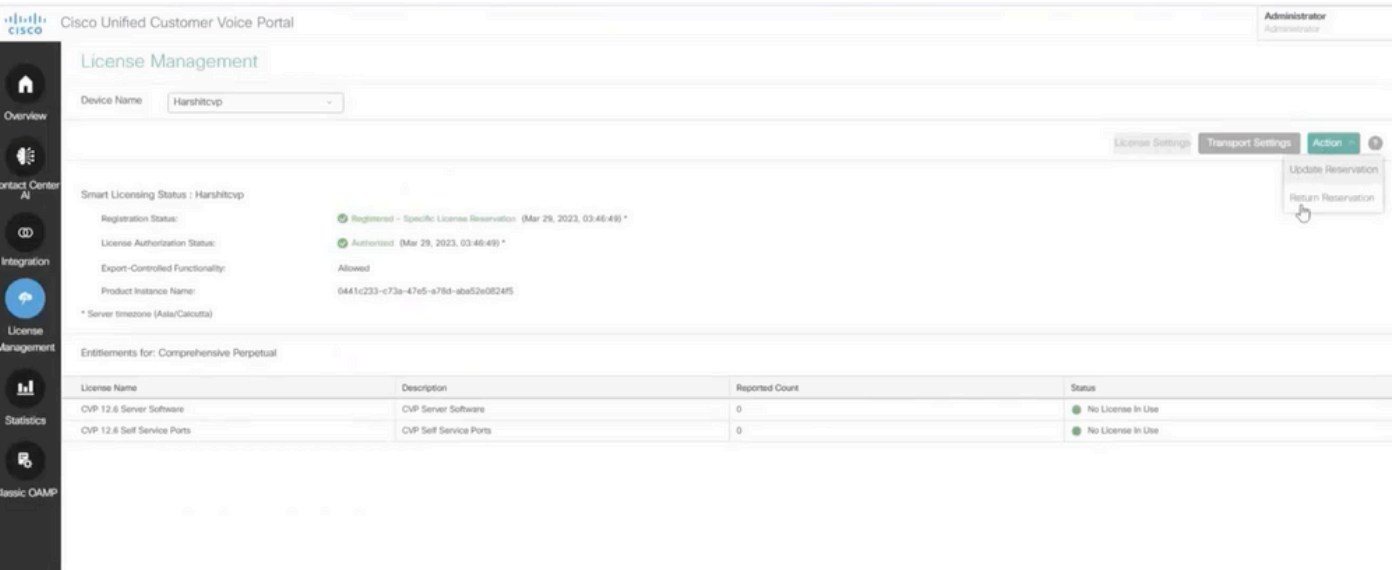

### 检验SLR

要验证SLR是否已启用,请导航到License Management页面,该页面必须显示:

#### 注册状态:已注册 — 特定许可证保留

#### 许可证授权状态:已授权

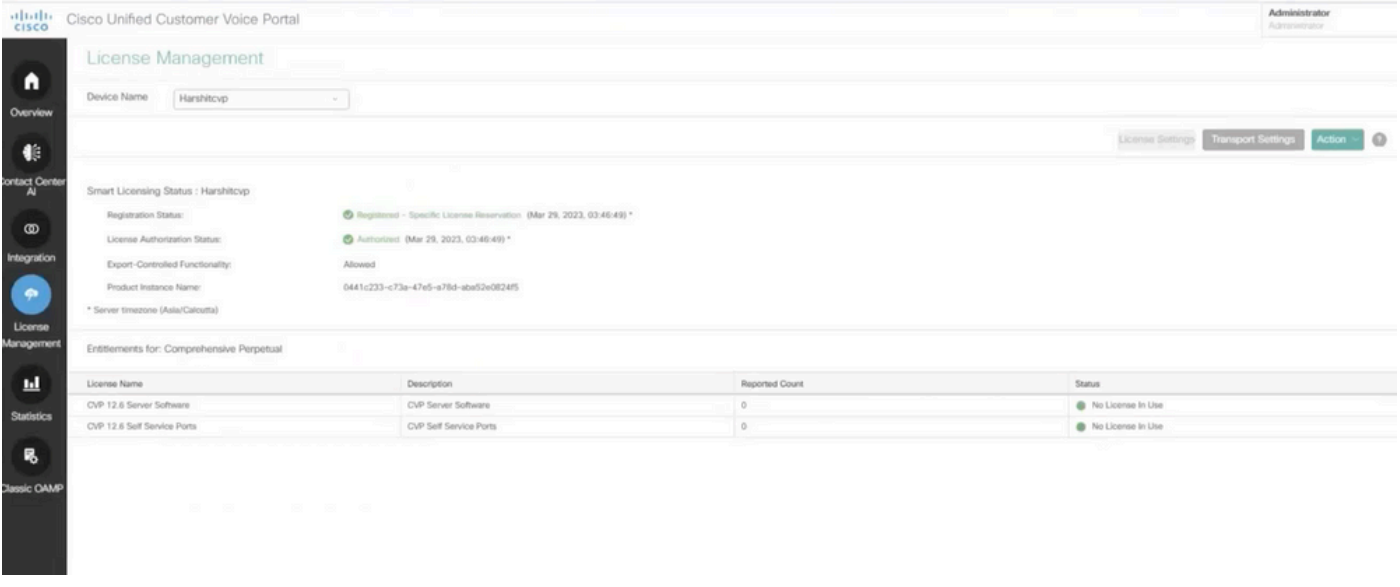

 $\blacklozenge$ 注意:CCE中SLR的步骤与CVP相同,唯一的区别是许可证设置用户界面。这是来自CCE的"许 可证设置"(License Setting)页面的屏幕截图。

CCE中的许可证设置用户界面。

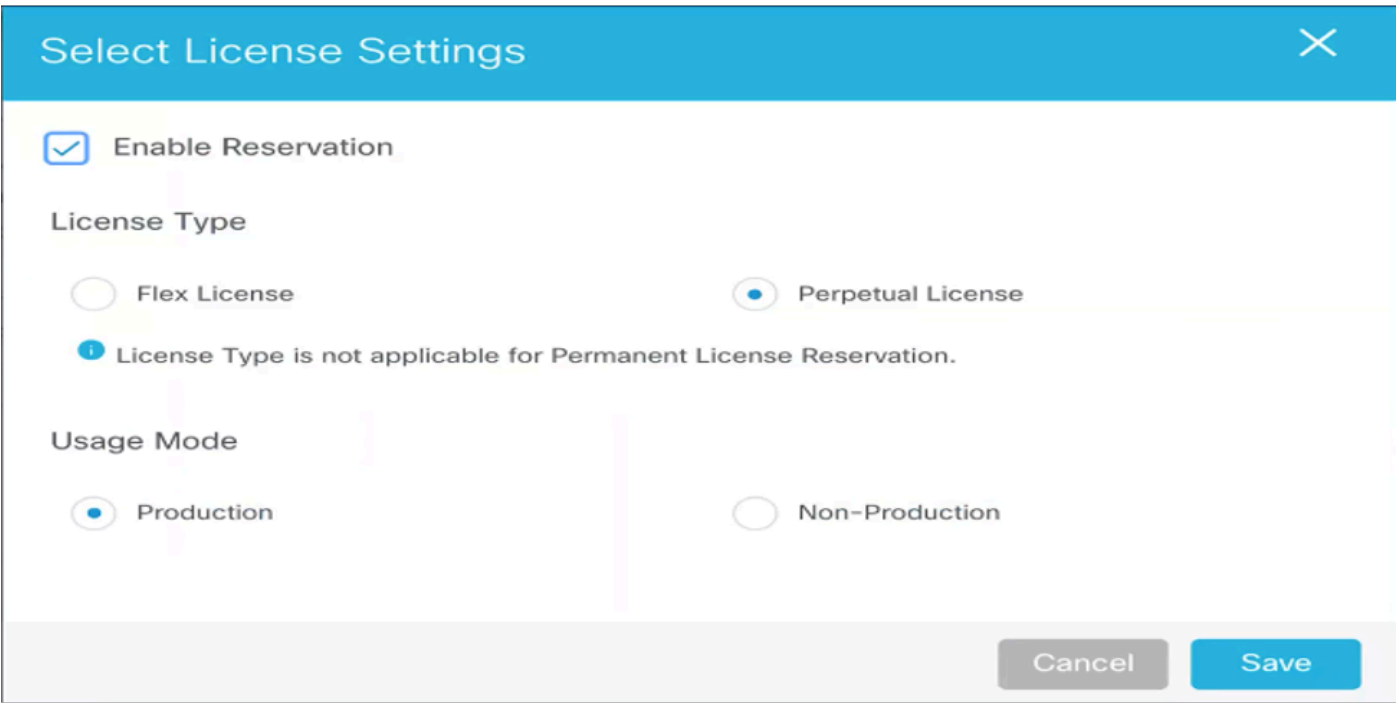

CCE中的许可证设置

## 相关信息

- [TAC视频 如何在UCCE上配置智能许可证](https://video.cisco.com/detail/videos/unified-contact-center/video/6139955501001?autoStart=true)
- [TAC视频 如何在CVP上配置智能许可证](https://video.cisco.com/detail/videos/unified-contact-center/video/6150086329001?autoStart=true)
- [技术支持和文档 Cisco Systems](https://www.cisco.com/c/zh_cn/support/index.html?referring_site=bodynav)

#### 关于此翻译

思科采用人工翻译与机器翻译相结合的方式将此文档翻译成不同语言,希望全球的用户都能通过各 自的语言得到支持性的内容。

请注意:即使是最好的机器翻译,其准确度也不及专业翻译人员的水平。

Cisco Systems, Inc. 对于翻译的准确性不承担任何责任,并建议您总是参考英文原始文档(已提供 链接)。